## Вовед

Доколку сакате да работите во модулот за "Понуди и договори" на Портал и притоа сакате да поднесувате барања преку Портал, потребно е да имате инсталирано PDF екстензија за потпишување.

## 1.PDF екстензија за потпишување

Доколку немате додадено "PDF екстензија" за потпишување состојбата на портал е како на сликата подолу

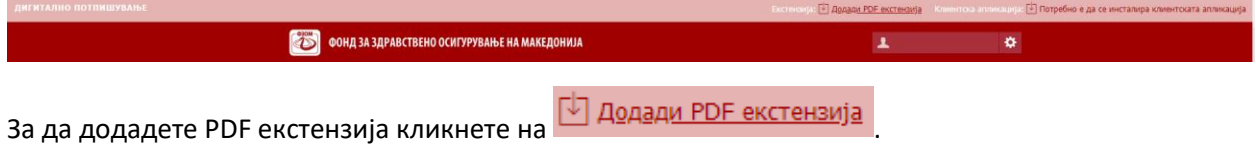

По клик на копчето **Додади pdf екстензија** во зависност од интернет прелистувачот кликот ќе не однесе до соодветниот store од каде што треба да се додаде екстензијата.

Доколку користите **Google Chrome**, додавањето на екстензијата се прави со клик на копчето **ADD TO CHROME** а потоа на **Add extension** како што е прикажано на сликата подолу:

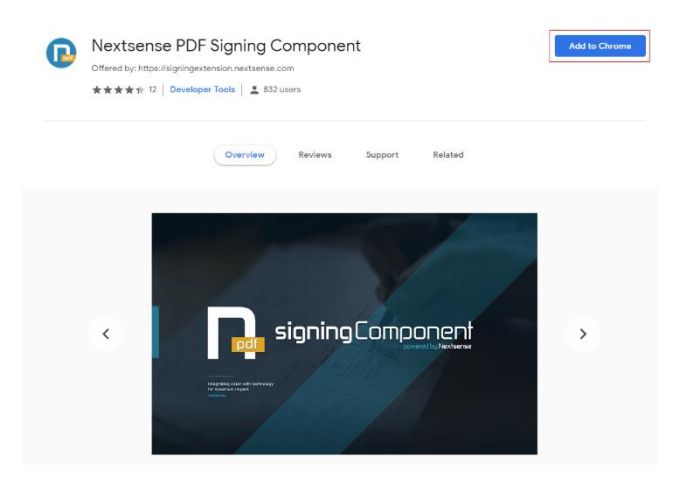

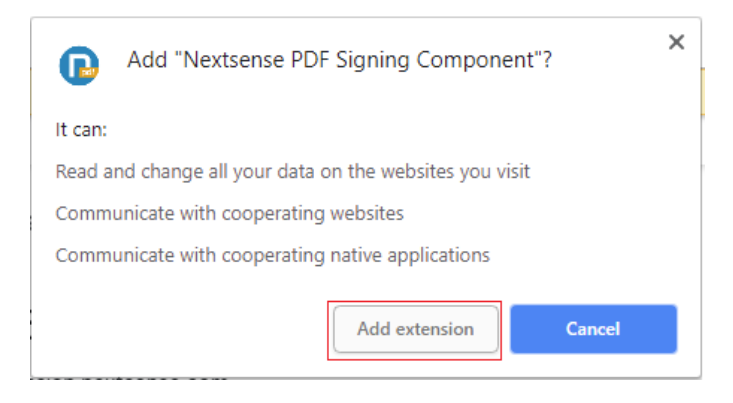

### Доколку користите **Opera**, додавањето на екстензијата се прави со клик на копчето **Add To Opera**  како што е прикажано на сликата подолу:

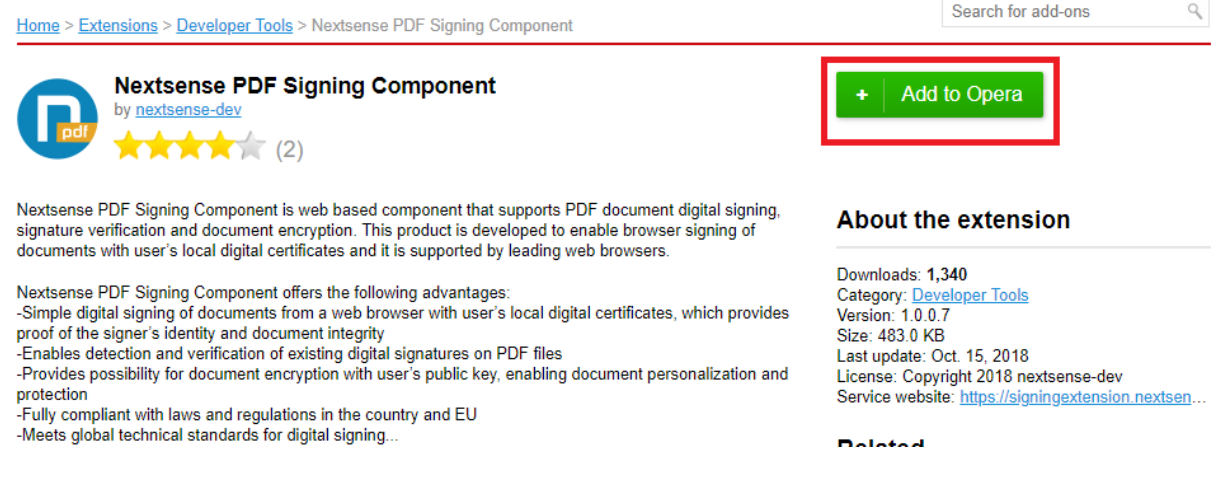

Доколку користите **Mozilla Firefox**, додавањето на екстензијата се прави со клик на копчето **Allow** а потоа на **Add** и на крај на **OK** како што е прикажано на сликата подолу (додавањето на екстензијата во Mozilla Firefox, не нe носи на друга страна туку целиот процес на инсталација се случува на истата страна, долунаведените прозорчиња се појавуваат под address bar-от на прелистувачот):

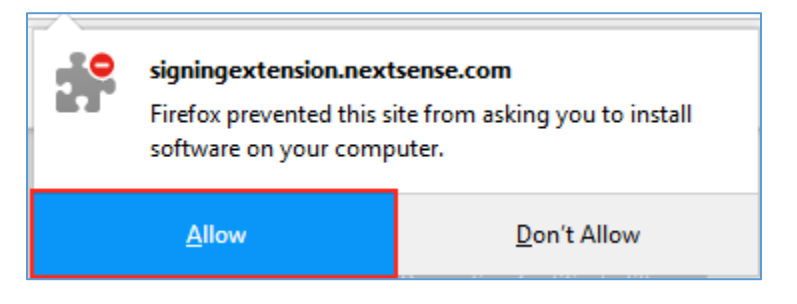

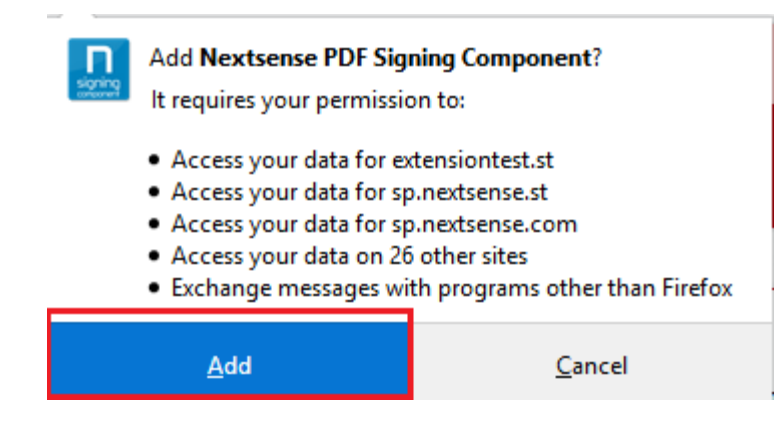

По успешно додадена екстензија потребно е да се инсталира и дополнителна клиентска апликација. После додавање на екстензијата самиот процес на инсталација не води до страна од каде што може да се симне клиентска апликација, како што е прикажано на сликата:

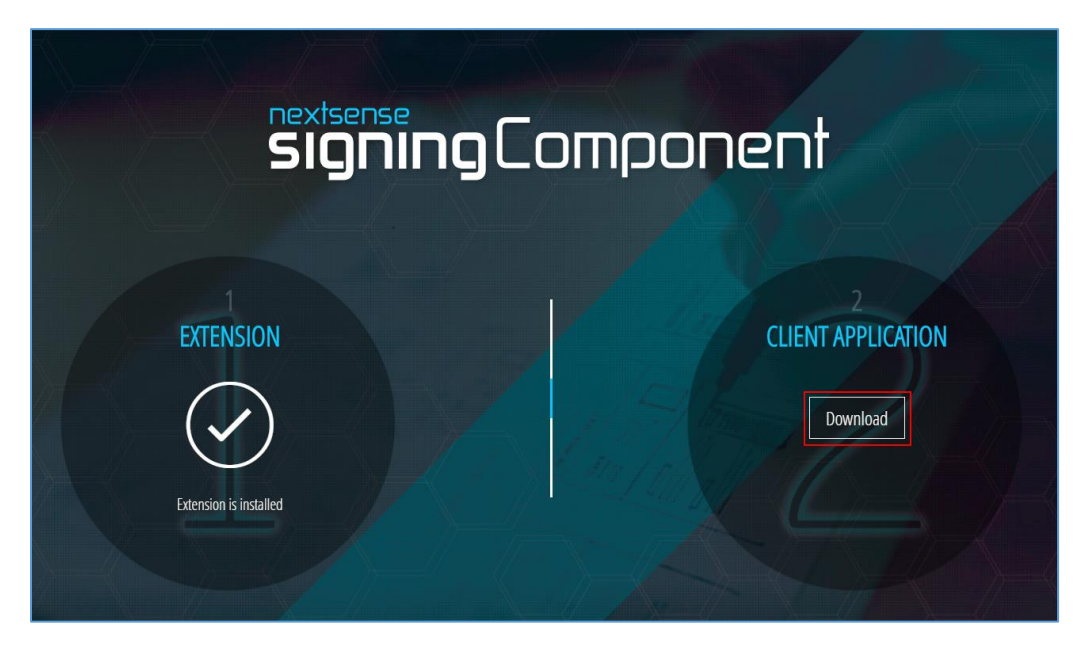

#### Со кликнување на копчето "Download" се појавува прозорот

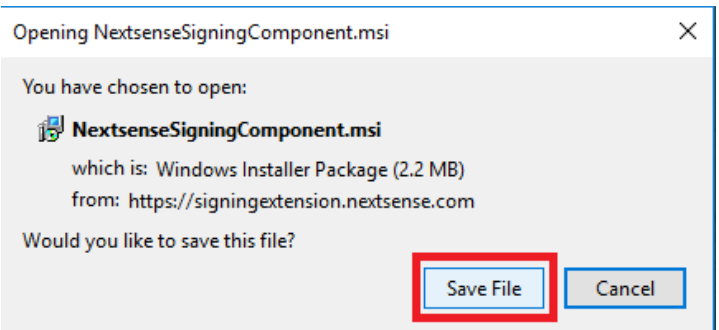

Кликнете на Save File. Откако ќе се симне NextsenseSigningComponent.msi, за да го инсталирате овој file треба да се кликне два пати на истиот. По отворање на прозорецот прикажан на долната слика, треба да се означи дека се согласувате со лиценцата на клиентската апликација.

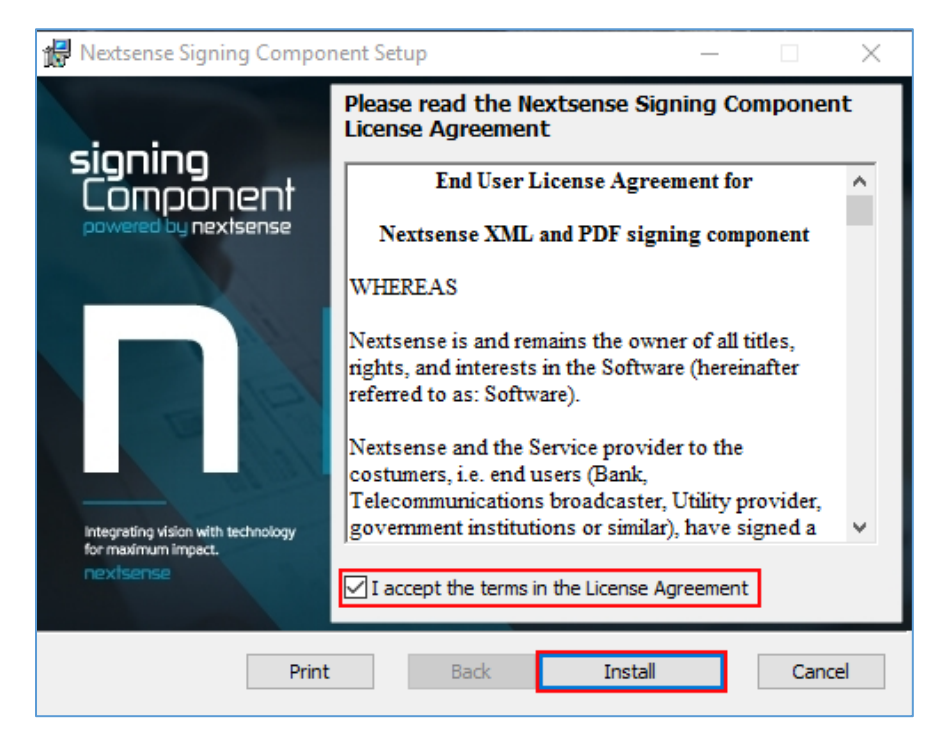

По завршување на инсталацијата се клика на копчето Finish. Со овој процесот на инсталација на екстензијата завршува. Крајниот корисник може да започне процес на дигитално потпишување на PDF документи.

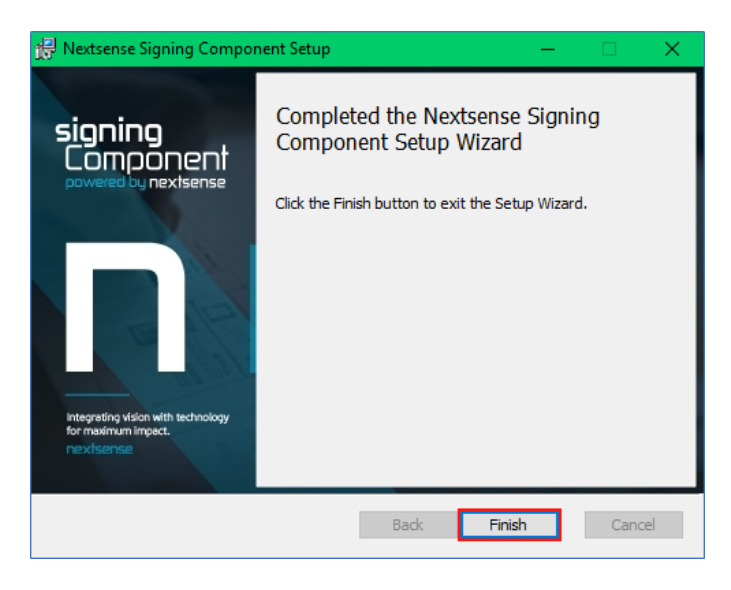

По успешното додавање на екстензијата, а притоа не е инсталирана клиентската апликација состојбата на портал е следна:

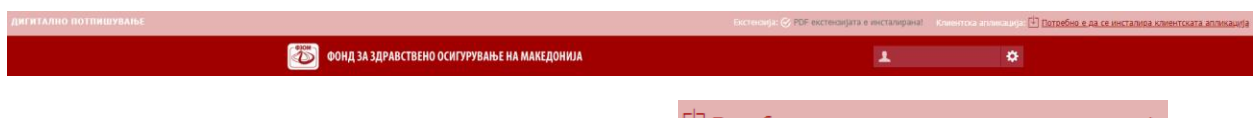

За да инсталирате клиентска апликација кликнете на  $\boxdot$  потребно е да се инсталира клиентската апликација

Со кликнување на линкот **Потребно е да се инсталира клиентската апликација** се симнува NextsenseSigningComponent.msi.

Постапката за инсталирање на клиентската апликација е опишана погоре.

По успешното додавање на екстензијата и инсталација на клиентската апликација корисникот може да започне процес на дигитално потпишување во модулот **Понуди и Договори**.

Откако ќе ги завршите успешно сите чекори од погоре состојбата на портал е следна:

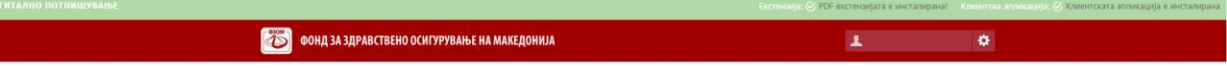

# 2.Барање за анекс за продолжување на договор до 30.06.2018

За да додадете барање "Барање за анекс за продолжување на договор до 30.06.2018" потребно е да ги направите следниве чекори:

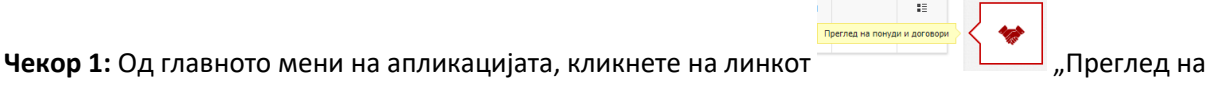

понуди и договори". Откако ќе кликнете на линкот "Преглед на понуди и договори" се прикажува приказ каде што се прикажуваат информации за обврзник како на сликата подолу

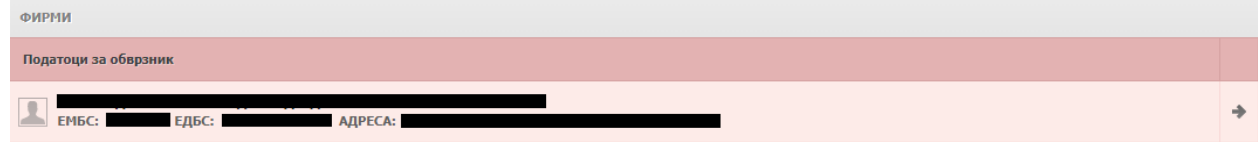

Чекор 2: Кликнете на линкот "Преглед на обврзник" <sup>•</sup>. Откако ќе кликнете на линкот "Преглед на обврзник" се прикажува преглед како на сликата подолу.

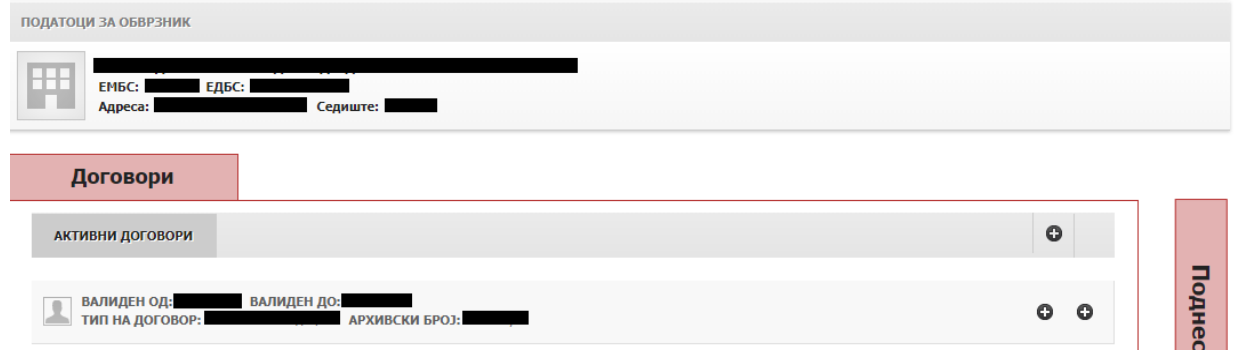

Во овој преглед се прикажуваат податоци за оврзник и листа од сите активни договори за Здравствената установа.

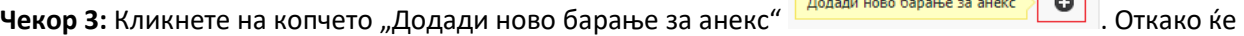

кликнете на копчето "Додади ново барање за анекс" се прикажува прзорецот "Аплицирање на ново барање" како на сликата подолу

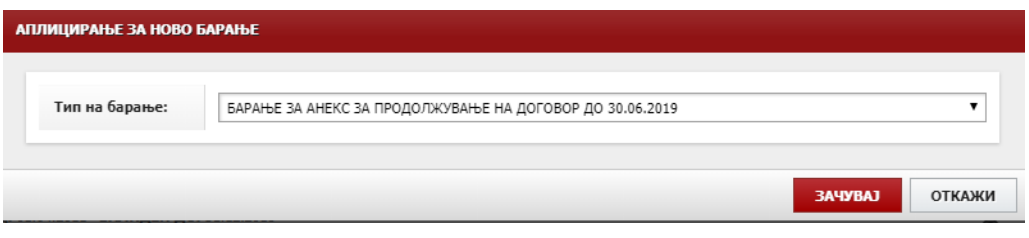

Кликнете на копчето **34чувари .** Отакако ќе кликнете на копчето "Зачувај" се прикажува прозорецот "Потврда на акција"

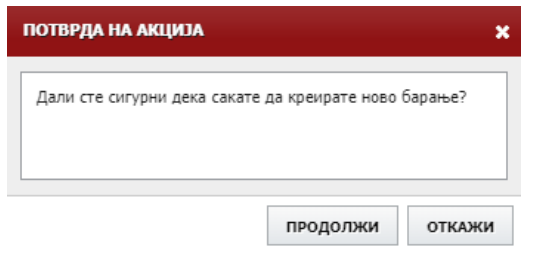

Доколку сте сигурни дека сакате да креирање барање кликнете на копчето **.** продолжи

Откако ќе кликнете на копчето "Продолжи", апликацијата ве носи во прегледот "Детали" за барањето како на сликата подолу

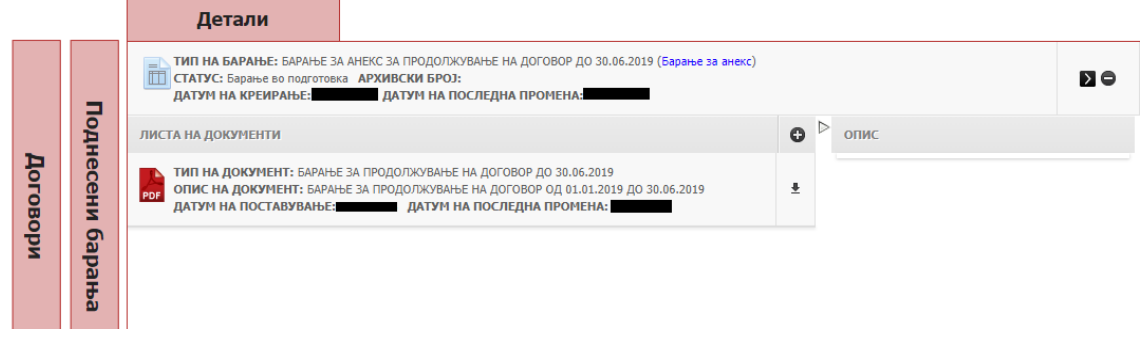

**Битно:** Пред да преминете на следниот чекор пожелно е да го преземете и да го проверите веќе изгенерираното барање за продолжување на договорот до 30.06.2018.

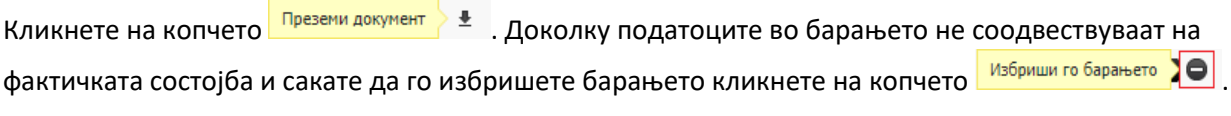

Откако ќе кликнете на копчето "Избриши го барањето" се прикажува прозорец за потврда "Бришење на барање"

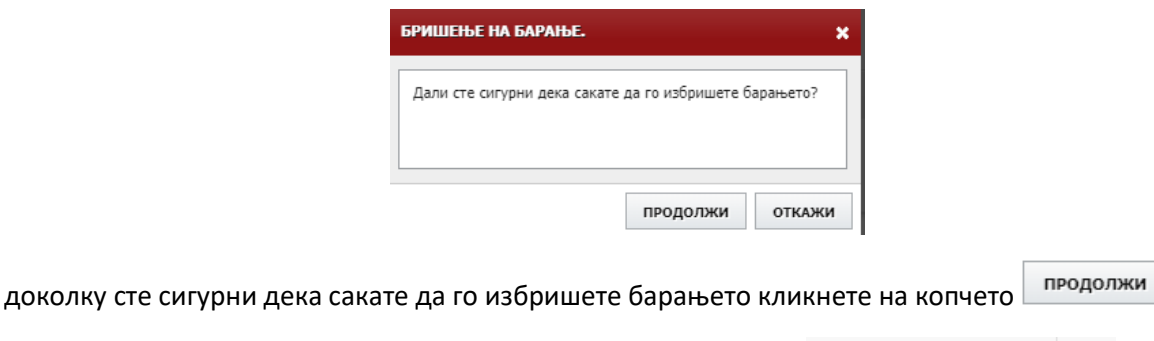

**Чекор 4:** Кликнете на копчето "Подготовка пред потпишување" . Подготовка пред потпишување  $\sum$ 

Откако ќе кликнете на копчето "Подготовка пред потпишување" се прикажува прозорец на кој се прикажува информација дека барањето е комлетирано.

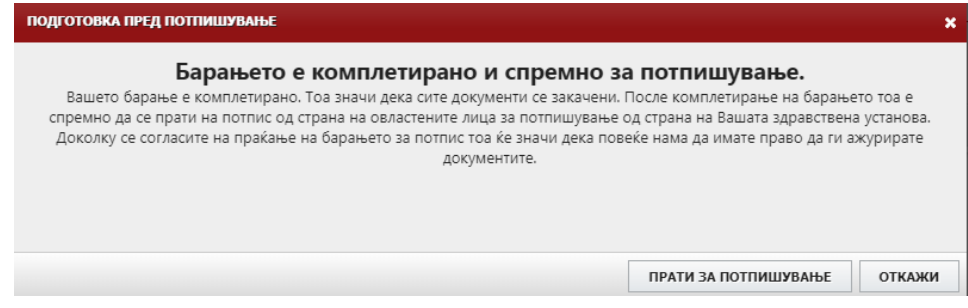

Кликнете на копчето **прати за потпишување** . Откако ќе кликнете на копчето "Прати за потпишување", барањето добива статус "Комплетирано барање, подготвено за потпишување", и притоа се прикажува копче за потпишување на документот. Состојбата на портал е како на сликата подолу

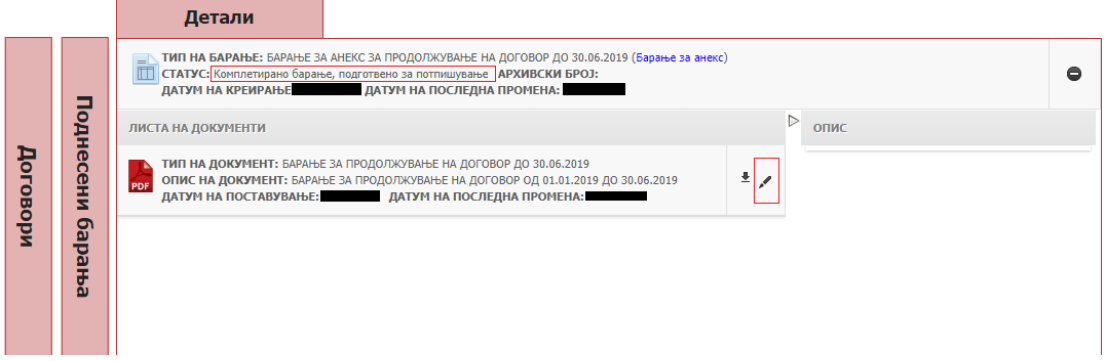

**Чекор 5:** Во овој чекор потребно е документот за барање за продолжување на договорот електронски да се потпише. За да ја направите оваа акција мора да имате асоцирано квалификуван дигитален сертификат за вашиот профил.

Кликнете на копчето **Потпиши документ** / Сткако ќе кликнете на копчето "Потпиши документ" се прикажува прозорец како на сликата подолу

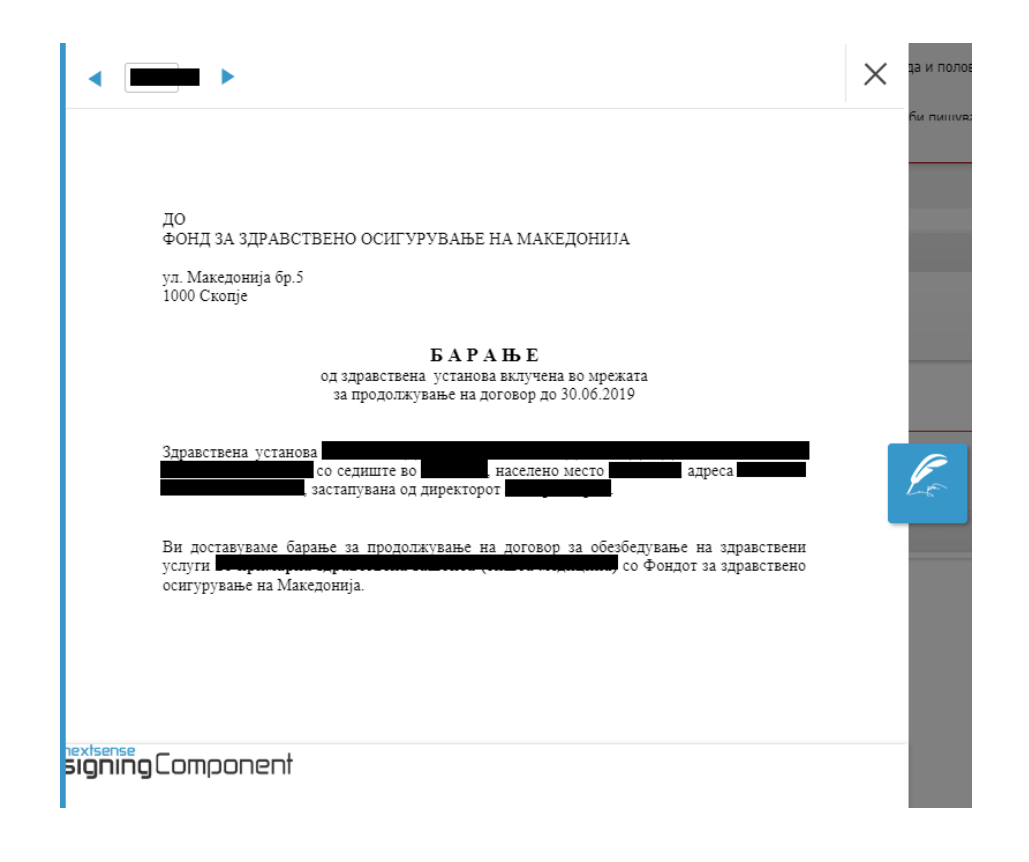

За да го потпишете документот кликнете на копчето . Откако ќе кликнете на копчето документот ќе биде дигитално потпишан. Откако ќе заврши потпишувањето се прикажува прозорец "Успешно завршена акција"

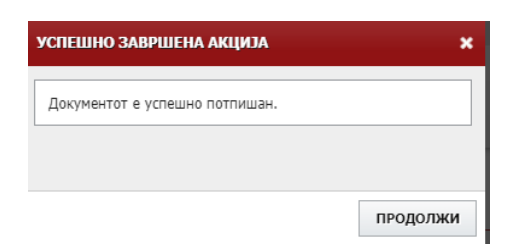

Кликнете на копчето **рекод не Страния от статус** каправите чекорите од погоре, барањето добива статус "Потпишано барање, се чека на праќање". Состојбата на портал е како на сликата подолу

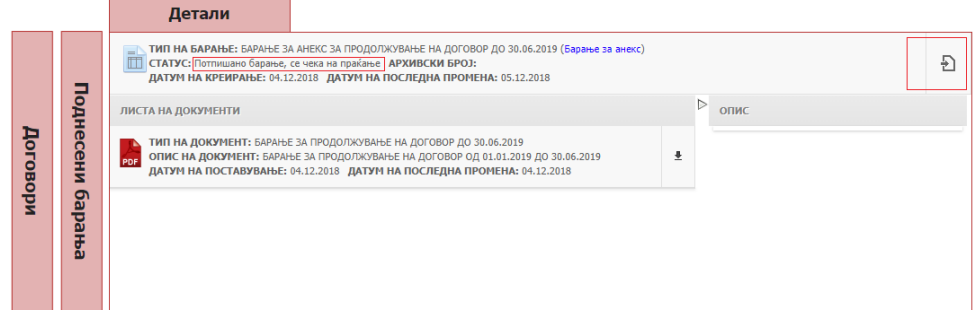

**Чекор 6:** Кликнете на копчето . <sup>Испрати го потпишаното барање . Откако ќе кликнете на копчето</sup>

"Испрати го потпишаното барање", се прикажува прозорец "Испрати го барањето за процесирање во ФЗОМ"

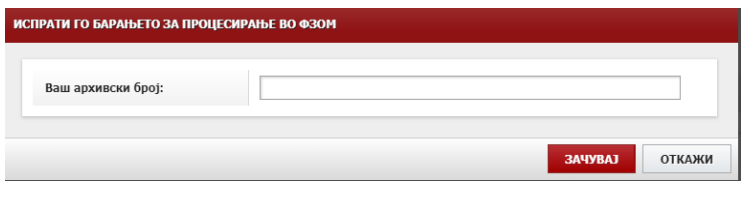

Внесете ваш архивски број и кликнете на копчето . <sup>ЗАЧУВАЈ</sup> . Откако ќе кликнете на копчето "Зачувај", се прикажува прозорец "Потврда за акција" - Дали сте сигурни дека сакате да го испратите барањето во ФЗОМ.

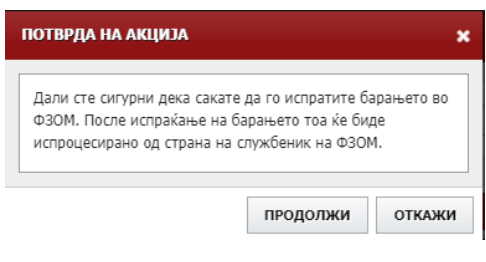

Кликнете на копчето <sup>продолжи</sup> доколку сакате да го испратите барањето до ФЗОМ.

Откако ќе кликнете на копчето "Продолжи", се прикажува прозорец "Успешно завршена акција"

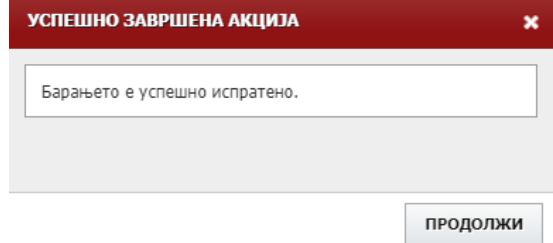

Кликнете на копчето **предолжи** . Во овој момент барањето добива статус "Испратено барање, се чека на одлука од страна на ФЗОМ".

Со овој чекор, постапката за поднесување на барање за продолжување на договор е завршена.

Откако барањето ќе биде разгледано од страна на ФЗОМ, ќе добиете нотификација по e-маил.

### 3. Анекси спремни за потпишување

Откако ќе заврши процесирањето на вашето барање за продолжување на договорот од страна на ФЗОМ, нотификација по e-маил ќе добијат овластените лица за потпишување на здравствената установа.

Откако овластените лица за потпишување на здравствената установа, ќе се најават на Порталот потребно е да ги направат следните чекори:

**Чекор 1:** Од главното мени на апликацијата, кликнете на линкот "Преглед на

понуди и договори". Откако ќе кликнете на линкот "Преглед на понуди и договори" се прикажува приказ каде што се прикажуваат информации за обврзник како на сликата подолу

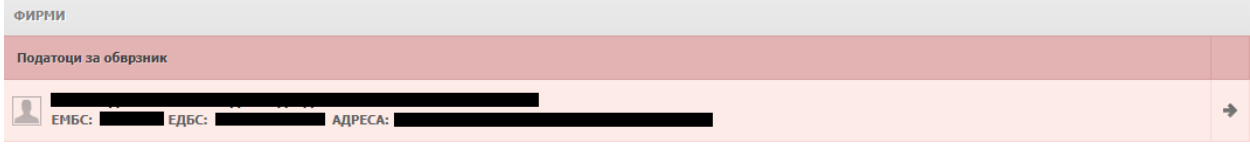

Чекор 2: Кликнете на линкот "Преглед на обврзник"<sup>1</sup>. Откако ќе кликнете на линкот "Преглед на обврзник" се прикажува преглед како на сликата подолу

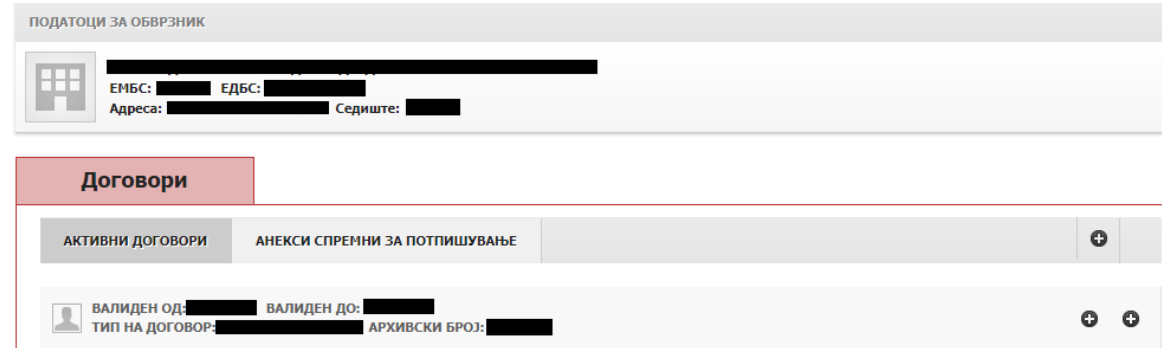

Чекор 3: Кликнете на табот "Анекси спремни за потпишување". Откако ќе кликнете на "Анекси спремни за потпишување" се прикажува преглед како на сликата подолу

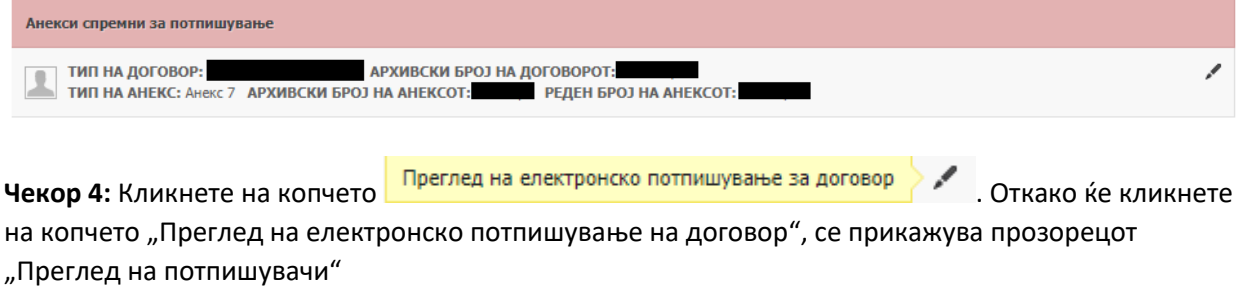

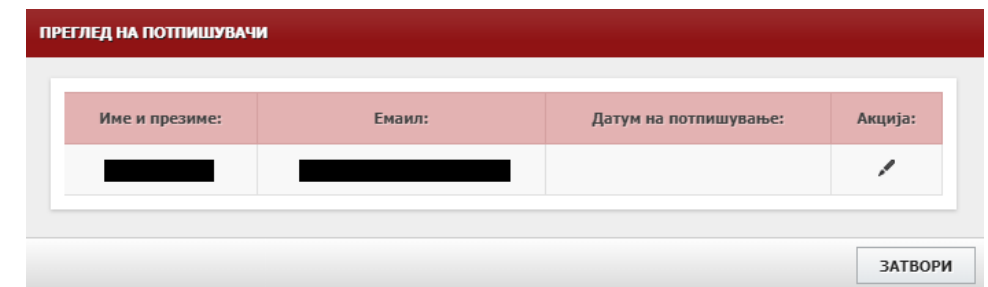

Во овој приказ се прикажуваат сите овластени потписници за Здравствената установа.

Следен чекор е потпишување на документот.

Чекор 5: Кликнете на копчето **Потпиши го документот** 

Откако ќе кликнете на копчето "Потпиши го документот" се прикажува следниот прозорец како на сликата подолу.

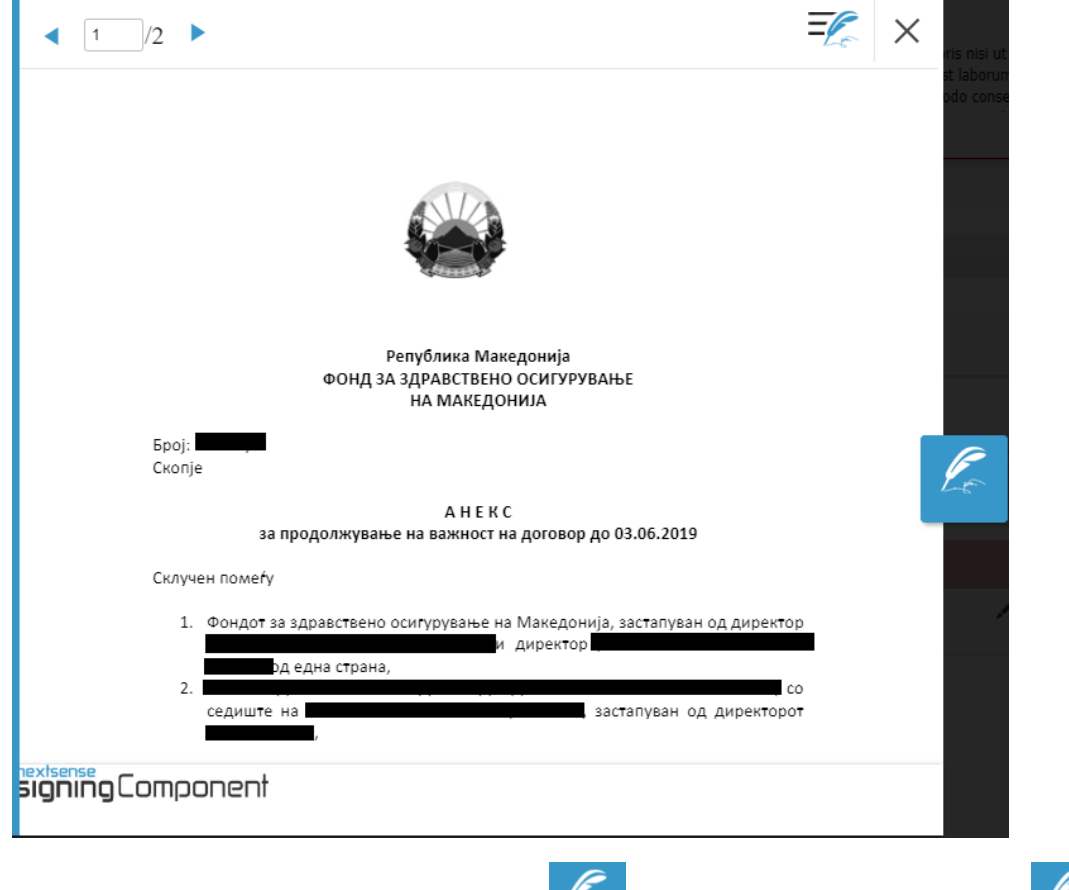

За да го потпишате документот кликнете на копчето . Откако ќе кликнете на копчето

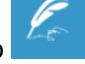

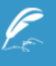

се прикажува прозорец "Успешно завршена акција"

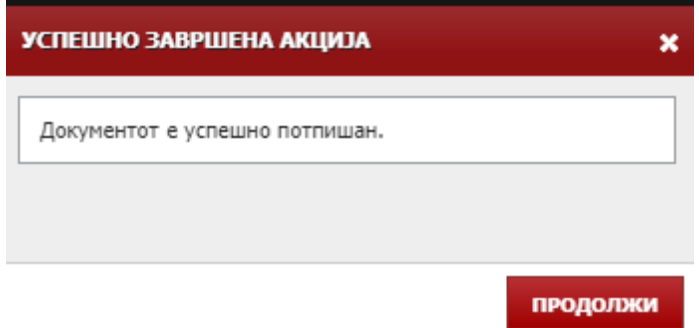

Кликнете на копчето **. Продолжи** . Откако ќе кликнете на копчето "Продолжи", во прозорецот "Преглед на потпишувачи" се ажурира полето "Датум на потпишување". Доколку во прозорецот "Преглед на потпишувачи", сите записи имаат информација за "Датум на потпишување", потпишувањето е завршено.

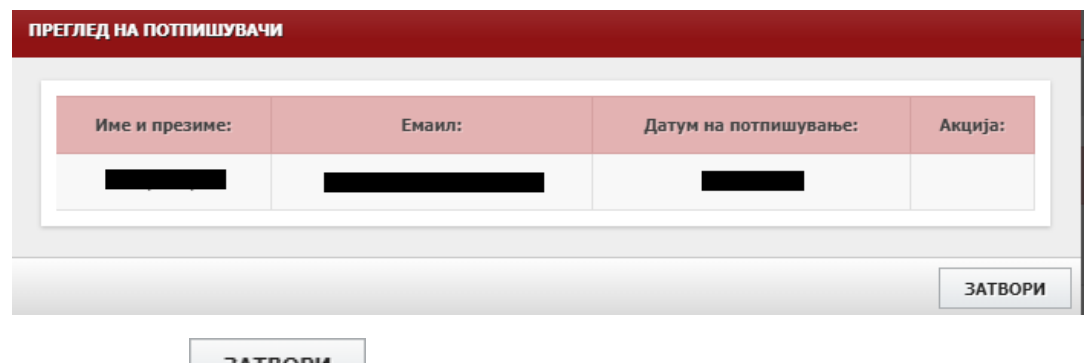

Кликнете на копчето **ВАТВОРИ** 

Откако ќе кликнете на копчето "Затвори", во прегледот "Анекси спремни за потпишување" се прикажува копче за преземање на потпишаниот документ

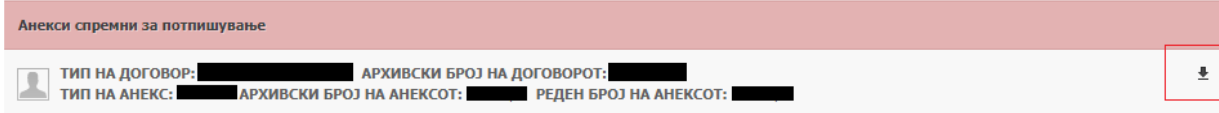

Доколку сакате да направите увид на потпишаниот документ кликнете на копчето

.

Преземи потпишан документ ±